# > studiologic® SLIMIXFACE

# **USER MANUAL**

**ENGLISH**

Rev. 20181214

# Important safety instructions

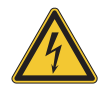

### **DANGER!**

Risk of electric shock. Do not open the chassis. There are no user serviceable parts inside. The unit should only be serviced by qualified service staff.

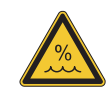

#### **Humidity**

To reduce the risk of fire or electric shock, do not expose the unit to rain or moisture. Never place containers with liquid on the unit. Do not use the unit near water, swimming pool, bathtub or wet basement. If the unit is moved from a cold place to a warm room, condensation may occur inside. To avoid damage please allow the unit to reach room temperature before switching on.

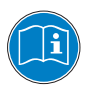

Please read the entire manual. It contains all the informations you need to use this unit.

Please follow the instructions in the manual. The warranty will be void if unauthorized work is carried out on the product. Only accessories that are specified by the manufacturer should be used with this unit. Use the unit only as specified in this manual.

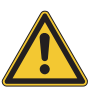

Alternatively to the battery supply, the device can be directly powered by the USB Device port, if connected to a PC or to another compatibile and certified external power source.

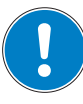

### **Installation**

Always use a stable rack to place the product on. Please be aware of its size and weight.

#### **Cleaning / Maintenance**

Never use any abrasive detergent, which may damage the surface. We recommend a slightly moist micro-fibre cloth.

### **Packaging**

Please keep all packaging, and use it to protect the product when transporting or if servicing is required.

# Index

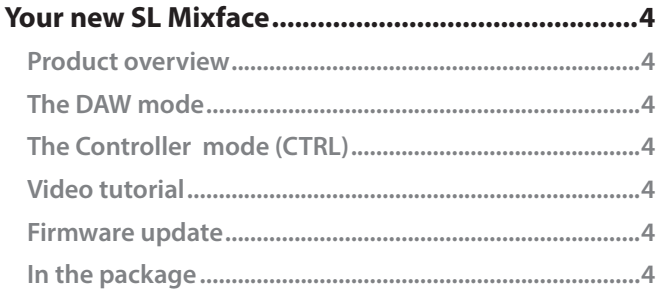

# Connections / Examples of use .................................5

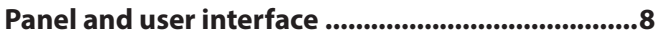

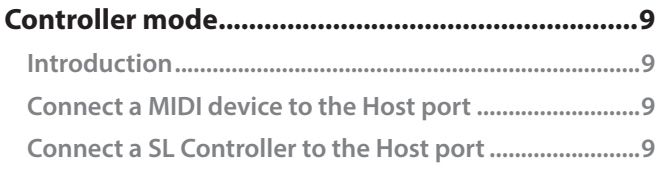

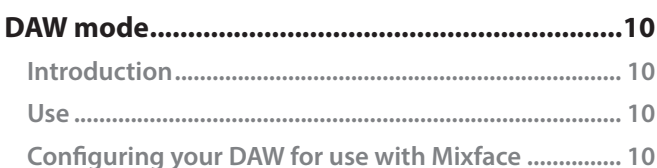

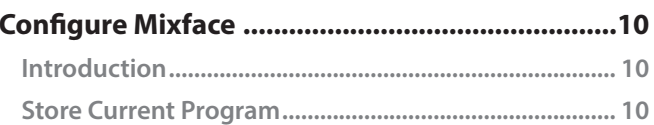

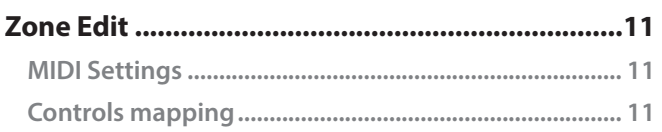

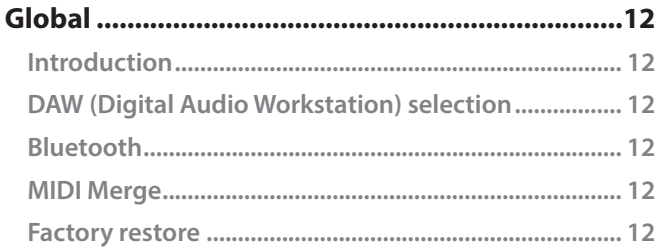

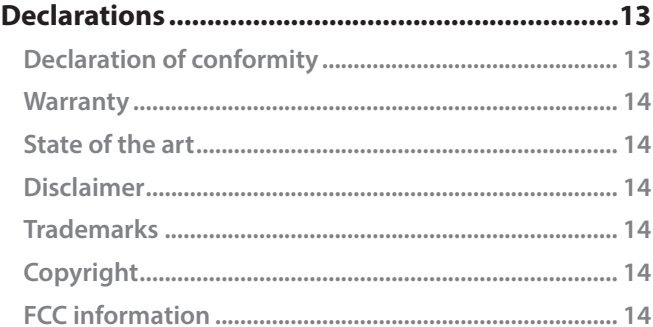

# Your new SL Mixface

### **Product overview**

Thank you for choosing SL Mixface, an instrument designed and built for your production or musical performance, in the studio or on stage.

We recommend that you read the whole manual carefully, to understand the instrument and its controls, starting from a general description of the structure up to the detailed programming.

We remind you to frequently visit the Studiologic website, to download firmware updates and product support software.

Let's start with a general overview of the Mixface functions.

Mixface contains two instruments in a single device: a traditional remote Control Surface (DAW mode) and a MIDI Controller (CTRL mode) with the possibility to communicate with the MIDI Controllers and expand the Studiologic SL88/73 with new functions.

To switch from one mode to another, simply press the "DAW | CTRL" button below the display.

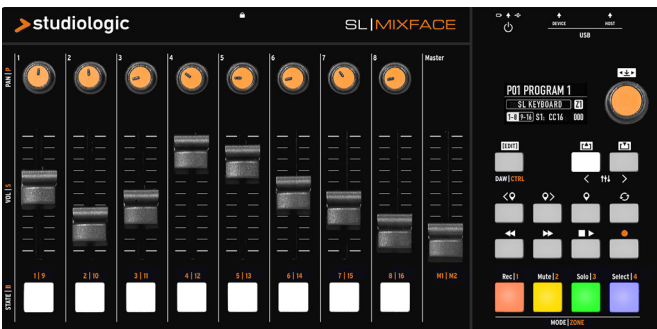

## **The DAW mode**

The DAW mode allows you to control your DAW (Digital Audio Workstation) with 9 sliders, 8 potentiometers for the Pan and 8 multi-function buttons (Rec, Mute, Solo, Select). To the right of the mixer section are the Transport controls and selection buttons for the 4 modes (Rec, Mute, Solo, Select) located below the sliders.

# **The Controller mode (CTRL)**

The Controller mode transforms Mixface into a fully programmable MIDI Control Surface; it can be used to control your software or hardware synthesizers and sound modules, or any controllable device via MIDI<sup>1</sup>.

In addition, using the USB Host port, Mixface can become an extension of your Studiologic SL series Controller (SL88 Grand, SL88/73 Studio), or turn any MIDI Controller<sup>1</sup> into a 4 Zone Master Keyboard and 50 Zone controls.

The buttons of the Transport section (to manage your DAW) remain active also in Controller mode.

### **Video tutorial**

On the website studiologic-music.com/products/mixface/ you can find some video tutorials about the use of Mixface.

### **Firmware update**

Check the Studiologic website to always have the latest version of the system firmware.

The version installed in Mixface is shown for a few seconds at power on.

The procedure for updating the Firmware (intended as a set of functions and parameters and/or improvements to the operating system) together with the updating Software, are published on the Studiologic or authorized distributors websites, with related instructions.

## **In the package**

SL Mixface; Micro USB cable; Anti-slip desktop pad; Informative material.

*1 Mixface is compatible with USB class compliant MIDI controllers limited to the MIDI subclass, meaning that they do not require the installation of specific drivers to communicate with Windows, MacOS and iOS operating systems. Devices that use USB Audio cannot be used.*

# Connections / Examples of use

# **Connections**

All connections are located on the back of the instrument.

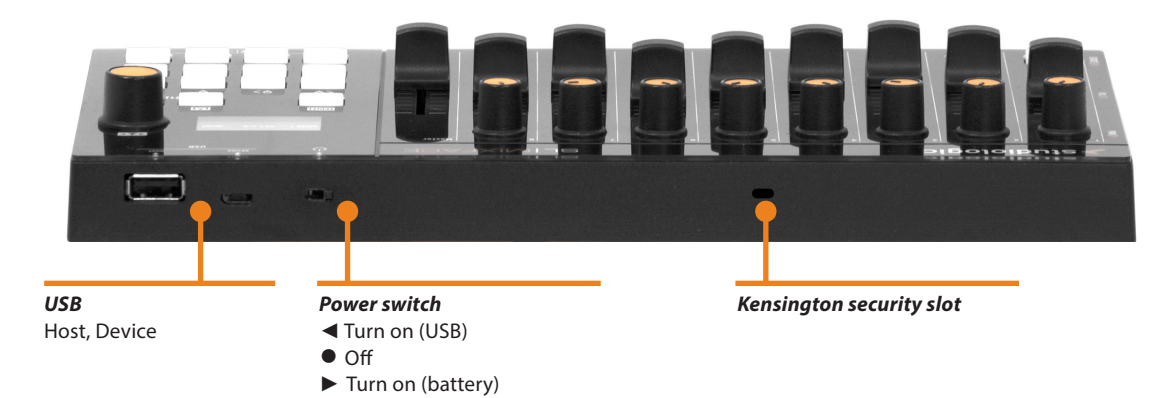

### **Power supply**

Mixface can be directly powered from the USB Device port, from a PC or other compatile and certified supply sources or with a set of 3 standard 1,5V AAA batteries. The main switch has three positions that correspond, from right to left, respectively to battery power, device off and power via USB.

### **IMPORTANT NOTE**

Never connect power sources to the USB HOST port.

### **USB ports**

There are two USB ports on Mixface: the Device-type socket for computer connection and the Host-type socket for connection to a MIDI Controller (SL or not).

The "Device" type USB connector (Universal Serial Port) allows connection with compatible external units (eg: Computers) and to update the firmware.

When Mixface is connected to the computer via USB, 3 MIDI ports are visible:

- "SLMIX USB" (Port 1): to be used as a Controller;
- "SLMIX USB" (Port 2): firmware updates;
- "SLMIX USB" (Port 3): to be used as control surface in DAW mode.

### **NOTE**

Mixface can supply an external device connected to its USB Host port, only if connected to an external power supply through its USB Device port.

## **Installing batteries**

Make sure that the device if off. Raise the stand and open the battery cover. Making sure to observe the correct polarity, Insert the batteries. Close the battery cover.

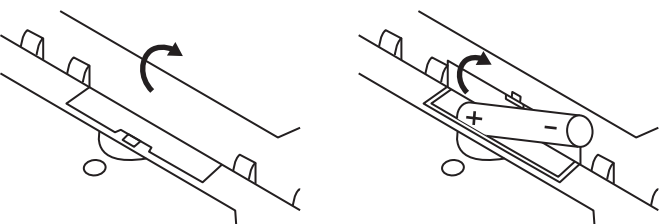

#### **NOTE**

Be sure to remove the batteries in order to prevent it from leaking when the unit is not in use for extended periods.

### **Bluetooth**

In Bluetooth mode, there is only one MIDI port called "SLMIX BT".

### **IMPORTANT NOTE**

Since the Bluetooth connection does not allow to have multiple MIDI ports, you can not use the device in the two modes (DAW and CTRL) at the same time, if you use the connection via Bluetooth only.

For the same reason, in some cases, not all DAW's are supported via Bluetooth. The DAW selection menu and the communication port will guide you in the selection of the allowed options.

### **Kensington security slot**

 This connector can be used with a Kensington®-style security lock to protect your SL Mixface from possible theft.

### **Examples of use**

Connections using SL MIDI Controller.

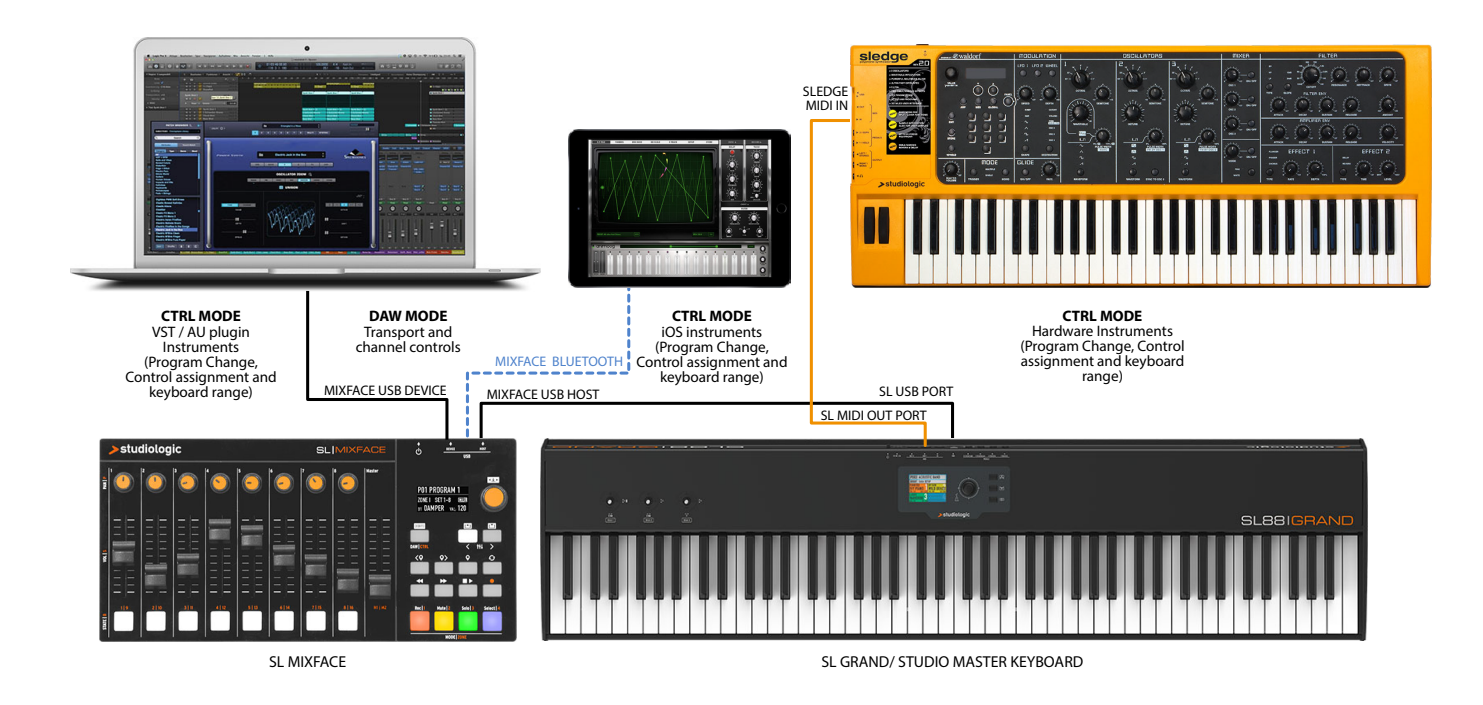

The example illustration shows how Mixface can be used in a system that includes a SL MIDI Controller. The connections in the example are:

- Mixface USB HOST port connected with SL USB port;
- Mixface USB device port connected with computer USB port;
- Matching via Bluetooth Mixface with an iPad;
- MIDI Out 1 port of SL connected with Sledge's MIDI In port.

In this configuration the Zones are set in SL, choosing the destination ports corresponding to the instruments that you want to control in CTRL mode; for example, Zone 1 is assigned to USB device port to control a VST plugin on the computer, Zone 2 is set to MIDI OUT 1 to control Sledge and Zone 3 via the Bluetooth port can control a MIDI app on the iPad.

In DAW mode, after correctly setting the DAW and the USB port, it is possible to manage the track controls and the Transport buttons.

Connections using a USB MIDI Class compliant device.

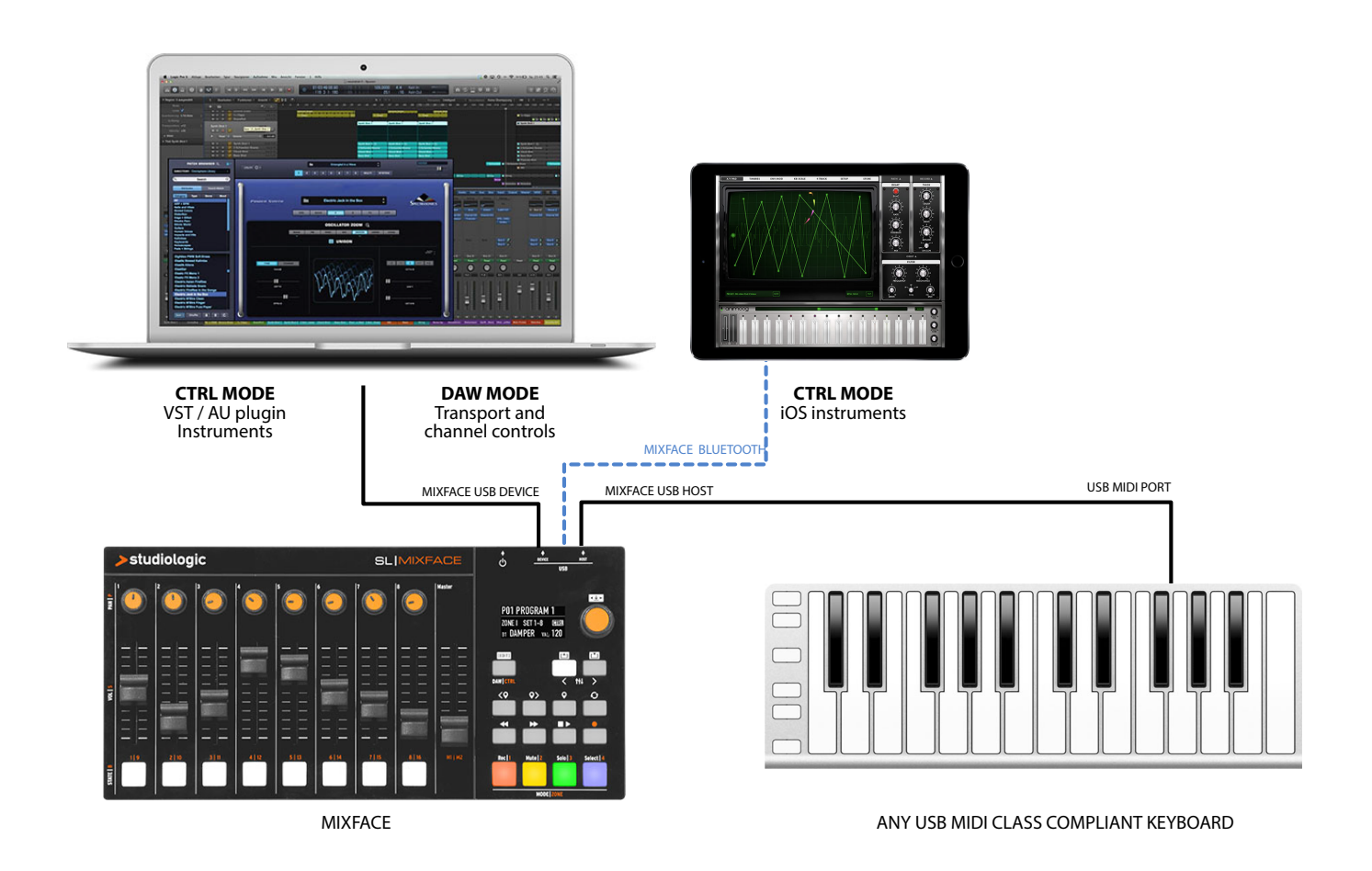

The example illustration shows how Mixface can be used in a generic system. The connections made in the example are:

- Mixface USB HOST port connected with USB port of a USB MIDI Controller<sup>1</sup>;
- Mixface USB device port connected with computer USB port;
- Matching via Bluetooth Mixface with an iPad.

In this configuration the Zones are set in EDIT of Mixface, choosing the destination ports corresponding to the instruments that you want to control in CTRL mode; for example, Zone 1 is assigned to the USB device port to control a VST plugin on the computer. Zone 3 through the Bluetooth port can control a MIDI app on the iPad.

In DAW mode, after correctly setting the DAW and the USB port, it is possible to manage the track controls and the Transport buttons.

<sup>1</sup>Mixface is compatible with USB class compliant MIDI controllers limited to the MIDI subclass, meaning that they do not require the installation *of specific drivers to communicate with Windows, MacOS and iOS operating systems. Devices that use USB Audio cannot be used.*

# Panel and user interface

The Mixface control panel consists of:

- 1 Backlit display (TFT LCD 320 x 240);
- 1 Rotary Encoder with built-in click;
- 3 Main buttons: DAW / CTRL (to select the two operating modes and to access the EDIT menu by long press) - IN & OUT / PREVIOUS & NEXT TRACK (to navigate the EDIT menus or to select the set of controls (1- 8 / 9-16 in CTRL mode) or to access the tracks (when they are more than 8 in DAW mode);
- 8 buttons in the Transport section to control your DAW;
- 4 Mode / Zones buttons to select the function of the buttons below the sliders in the Mixer mode or to select the Zones in the CTRL mode;
- 8 potentiometers in the Mixer section for PAN management;
- 9 linear cursors (slider);
- 8 multi-function buttons.

To access to the EDIT menu, long press the DAW/CTRL button; the navigation is possible by the main rotary Encoder and the IN & OUT buttons, indicated by the white background icons on the panel.

Through the Encoder, select the menu item or the parameter to be edited, while the IN / OUT buttons access the selected item or go back one level. Click in the main Encoder or press the IN key to confirm.

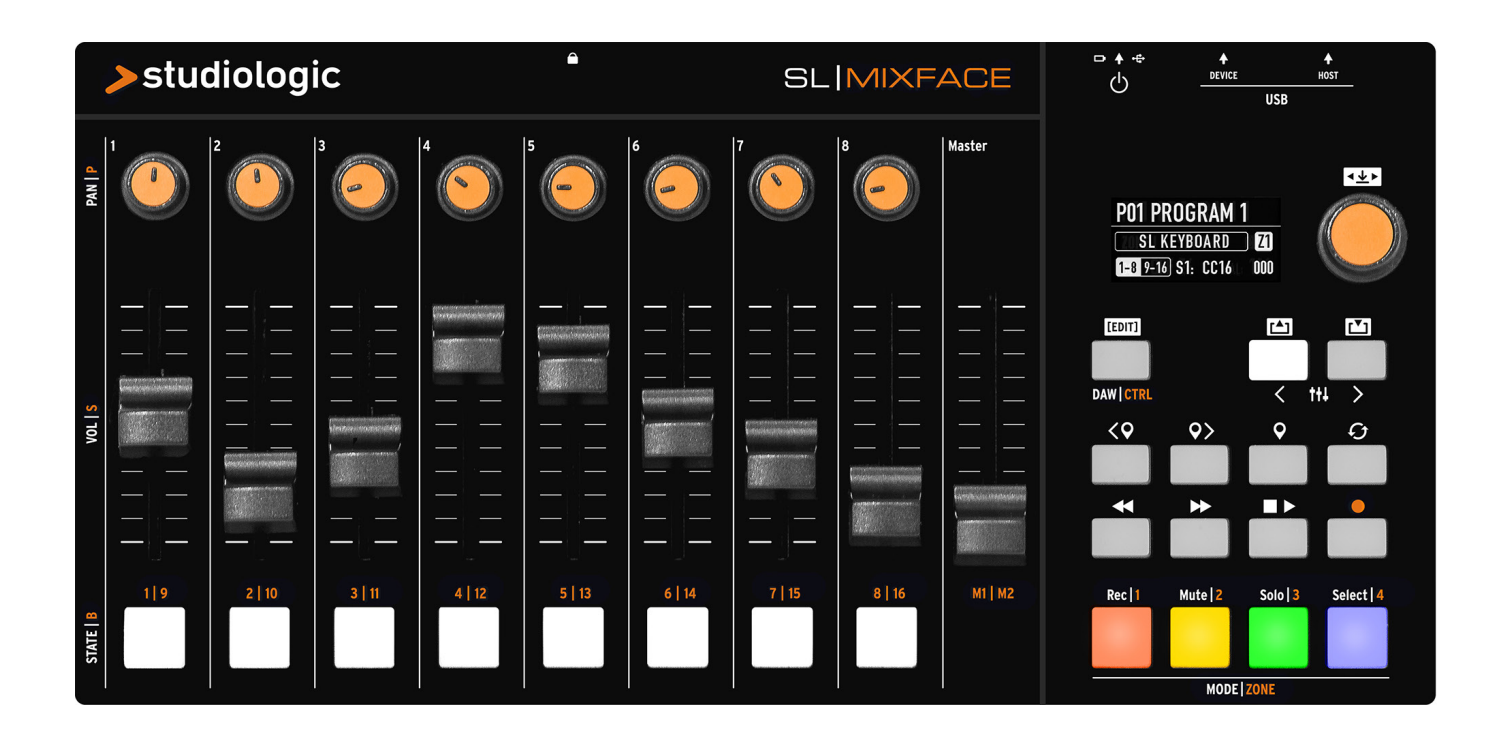

# Controller mode

# **Introduction**

The Controller mode allows you to use Mixface in combination with the Studiologic SL MIDI Controllers. In this way it is possible to Program all Mixface controls to manage the instrument parameters (hardware or software) assigned to each of the four Zones.

The Transport buttons in the right section of Mixface works the same way in both the DAW and CTRL modes.

### **PO1 PROGRAM 1**  $[CTRL]$   $[4]$   $[USB$   $DEF$  $]$  $[Ch1]$  $1 - 8$  9-16 S1: CC16 ooo

The main Mixface (HOME) screen is a summary of the configuration and state of the device: In CTRL mode, they show:

- Number and name of the selected Program;
- The current mode (CTRL);
- The selected Zone (Zone 1 in the example);
- The output port of the current Zone (USB DEV);
- The MIDI Channel of the current Zone (Ch 1);
- The current active slider set (1-8 or 9-16);
- The activated control, the associated parameter (eg "S1: cc16" = Slider 1: Control Change 16) and the corresponding value (000).

## **Connect a MIDI device to the Host port**

Mixface in Controller mode can manage (via the "Usb Host" port<sup>2</sup>) any MIDI Controller, transforming it into a Master Keyboard with 4 programmable Zones and with all its controls available to the user.

When a MIDI Controller is connected to the USB Host port, the display shows the status of the unit labeled "EXT".

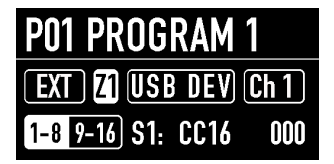

In this mode, Mixface receives as input the MIDI events coming from the Controller or the connected unit and distributes them to the 4 Zones, that can be assigned to MIDI ports and channels to control various instruments, split them or layer them.

# **Connect a SL Controller to the Host port**

Before any other action, make sure you have downloaded the latest SL Controller firmware from the Studiologic website.

By connecting a Studiologic SL MIDI Controller to the USB Host port<sup>2</sup>, Mixface becomes its natural extension, adding all its fully programmable controls to each Program of your SL. The 4 Zones are managed in "plug & play" mode with the possibility of selecting and muting each of the 4 pads that becomes colored with the Zone colours. From the SL Controller it is also possible to associate to each Program a Mixface Program, that adds its 50 controls (2 sets of 9 sliders, 8 rotary sliders and 8 buttons) to each of the 4 available Zones.

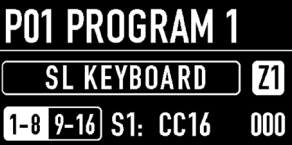

### **IMPORTANT NOTE**

The MIDI Zone settings (such as the port, the channel, Keyboard range, etc.) are ignored because, in this mode, Mixface is an extension of the SL MIDI Controller, and the related settings are programmed in the SL. Through the SL Edit menu you can also access the selection of the Bluetooth MIDI port, made possible by the connection with Mixface.

*2 Mixface can supply an external device connected to its USB Host port, only if connected to an external power supply through its USB Device port.*

# DAW mode

# **Introduction**

The DAW (Digital Audio Workstation) mode allows you to use Mixface as a control surface for your favorite music software (eg Cubase, Digital Performer etc.).

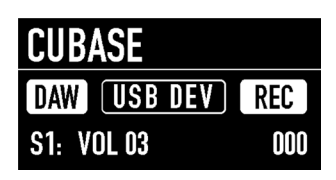

The DAW mode home screen shows:

- The name of the selected DAW;
- The DAW mode;
- The used port;
- How to use the multi-function buttons (rec, mute, solo or select);
- The value of the control in use.

### **Use**

After selecting your DAW from the Global mode (eg Cubase), Mixface is ready to be used as a control surface.

### **Configuring your DAW for use with Mixface**

Each DAW works in a slightly different way and can use different protocols. In some cases it is only necessary to set some configuration parameters, in others you will need to install files.

Please check the configuration instructions for your DAW on the Studiologic website.

# Configure Mixface

## **Introduction**

The EDIT menu allows access to the programming of the current Program or to the global parameters. To enter the "EDIT" mode, press and hold the "[EDIT]" button for 2 seconds.

The menu displays the following options:

- Zone Edit;
- Store Current Program;
- Global Settings.

### **EDIT MENU**

Zone Edit **Store Current Program Global Settings** 

Turn the main Encoder to select the desired option, press the Encoder or the IN key to access it, and the OUT key to exit a level or press again EDIT to exit.

### **Store Current Program**

The STORE page of the EDIT mode allows you to store and name a Program.

- Store Under: is the location where you want to save the Program. Mixface has 99 memory locations.
- Name: to rename the Program by clicking (to move the cursor to the next digit) and rotating the Encoder (to select letters or numbers)

Press IN to save the changes or OUT to not confirm the operation.

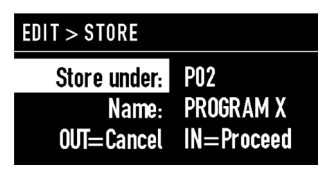

Mixface detects if changes have been made to the Program, so outgoing asks the user if he wants them to be saved in the current Program. This allows to directly save and overwrite the current Program.

# Zone Edit

1. Rotate the Encoder to select one of the 4 Zones, shown on the display and press IN;

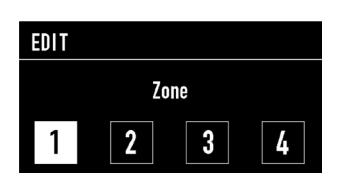

2. Once the Zone is selected, the submenu allows you to enable the Zone, set its MIDI settings and map the controls available on the panel.

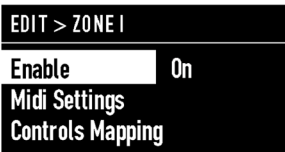

## **MIDI Settings**

The page related to MIDI Settings allows you to set the following parameters:

- Port: (USB Host, USB Device, Bluetooth);
- MIDI Ch (MIDI channel):
- PRG (Program Change) that is sent to the Mixface Program selection;
- Bank select (MSB + LSB);
- Key range (Lower and Upper);
- Transpose;
- Octave.

#### $EDIT > ZONE I > MIDI$ Port: USB DEV Midi Ch: 0 Prg: OFF

Turn the Encoder to scroll through the parameters of the left column; once the desired parameter has been selected, press on the Encoder to move the focus to the right column and set the desired value.

### **NOTE**

These parameters are ignored in SL KEYBOARD mode, because Mixface extends the Zones of a SL MIDI Controller.

### **Controls mapping**

The "Controls Mapping" editing section allows programming of all Mixface controllers (sliders, potentiometers and buttons) for each of the 4 Zones.

Mixface provides the user with two complete sets of control surfaces for a total of 18 sliders (8x2 + 2 master), 16 buttons, 16 rotary sliders.

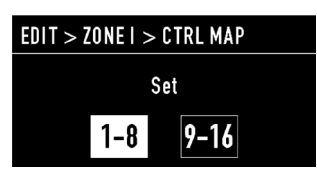

Choose the set of controls to program;

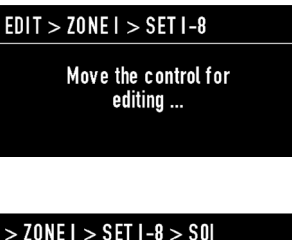

Val. max:

Operate the physical control you want to program (press a button, rotate a potentiometer o move a slider);

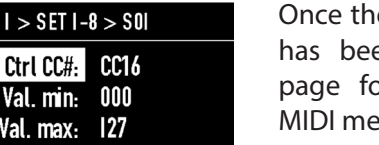

e Mixface control en selected, the pr assigning the essage is shown.

In the example picture, a Control Change 16 is assigned to the Slider 1:

From the MIDI message assignment screen, by clicking on the "OUT" button, you go back to the editing page structure and you can then activate a second physical control of Mixface (for example Slider 2) for the related assignment.

In this way you can assign two sets of 9 sliders, 8 rotary sliders and 8 buttons with a total of 50 MIDI controls for each Zone in Controller mode.

# Global

## **Introduction**

The last editing section of Mixface allows edit the global settings of the unit.

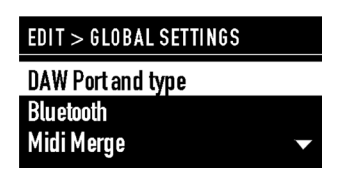

There are 3 functions available:

- DAW Port and Type;
- Bluetooth;
- MIDI Merge;
- Factory restore.

### **DAW (Digital Audio Workstation) selection**

When selecting DAW, the user can choose the control port of his Digital Audio Workstation (USB or Bluetooth) and the software used (Cubase, Digital Performer, Ableton Live, Presonus Studio One, Avid Protools).

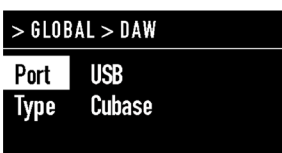

The list of compatible DAW's will be updated and extended over time, thanks to the possibility of updating the firmware of Mixface via USB port.

Currently you can check the following DAW (Digital Audio Workstation):

- Steinberg Cubase / Nuendo;
- Motu Digital Performer;
- Ableton Live;
- Presonus Studio One;
- Propellerhead Reason;
- Apple Logic / GarageBand;
- Avid ProTools.

### **Bluetooth**

The Bluetooth function allows the Bluetooth wireless communication to be activated and deactivated towards the computer.

This mode allows you to remotely control the Mixface (DAW and CTRL mode) wirelessly and to implement in your Studiologic MIDI Controller the ability to play, for example, a virtual instrument wirelessly.

#### **NOTE**

In Bluetooth mode, Mixface make available only one port (called SLMIX BT), and the transport buttons of Mixface work only in DAW mode in order to avoid possible interferences in the workflow. If required, the PIN code is "0000".

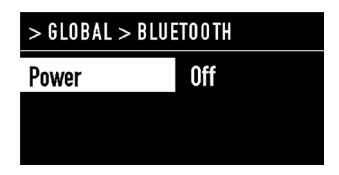

### **MIDI Merge**

The MIDI Merge function allows to mix the MIDI data of the Bluetooth and USB Device ports to other outputs in the following combinations:

- From Bluetooth to: none (none), USB Device, USB Host;
- From USB Device to: none (none), USB Host.

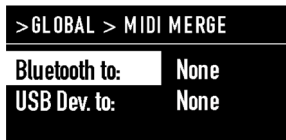

### **Factory restore**

The Factory Restore function deletes all userprogrammed settings and Programs and restores the factory settings. The screen asks for confirmation, in order to avoid unwanted actions. To proceed press IN.

> GLOBAL > FACTORY RESTORE This operation will erase all your presets!<br>OUT=Cancel IN=Proceed

# **Declarations**

# **Declaration of conformity**

FATAR srl Zona Ind.le Squartabue 62019 Recanati MC Italy

declares under their own responsibility that this products comply the requirements of the following standards:

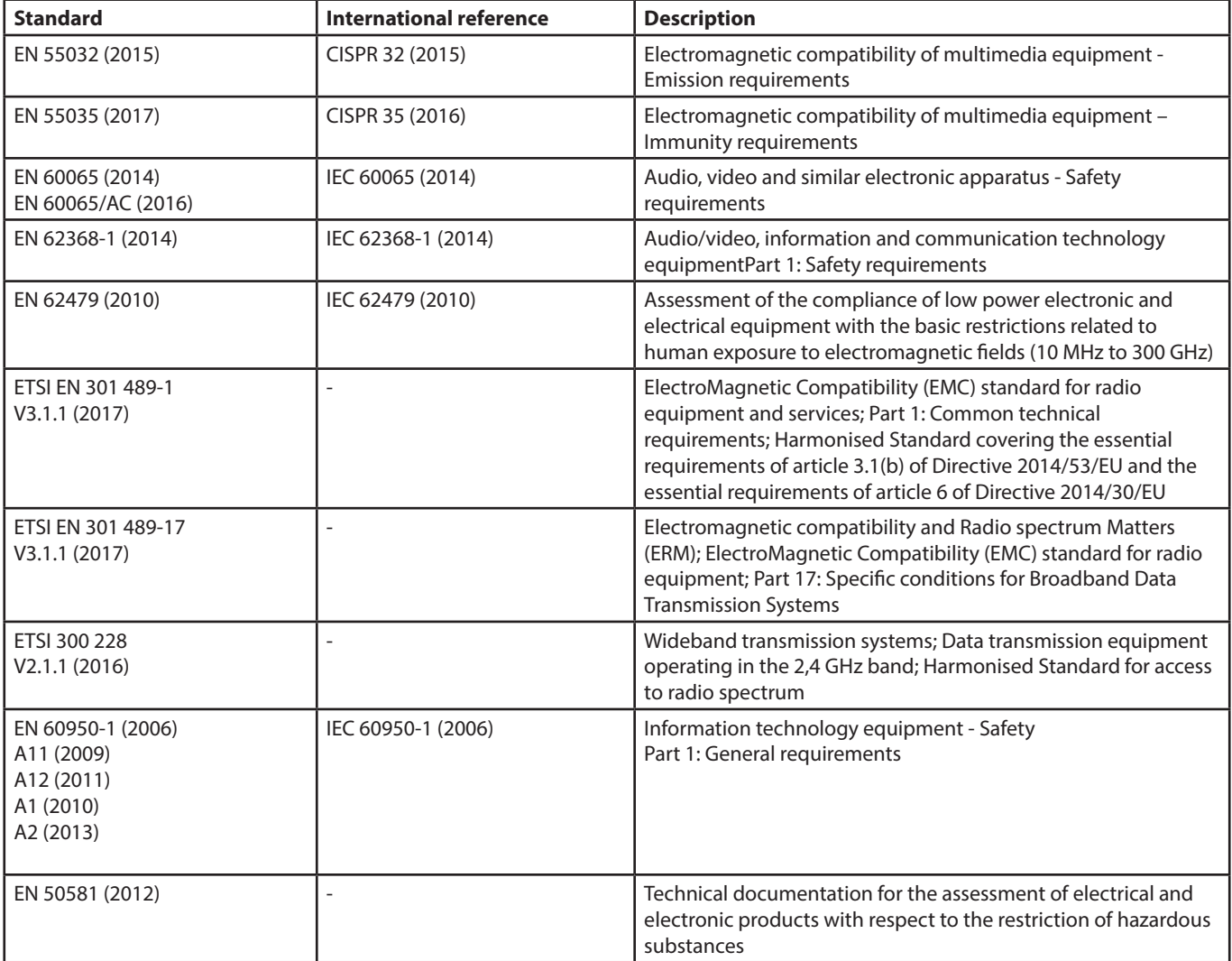

### And comply the requirements of the following European directives and their amendements:

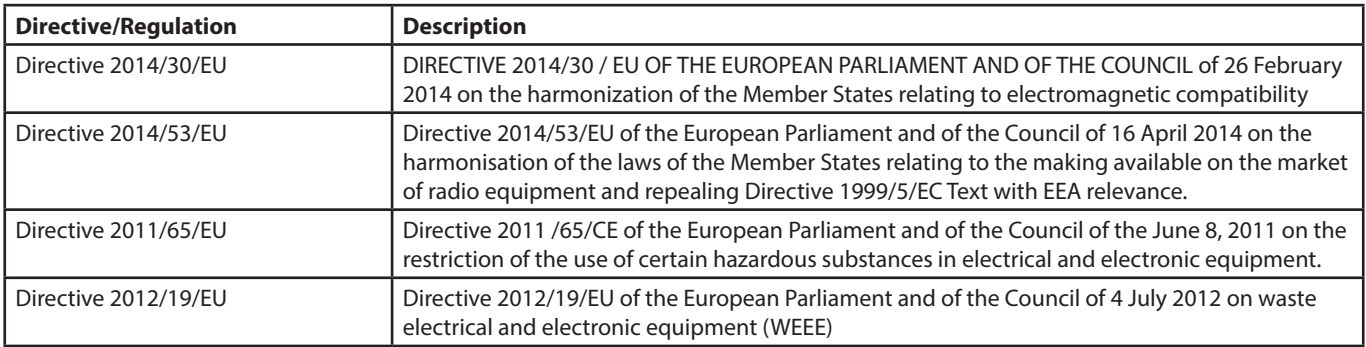

### Recanati, 6. 11. 2018 Marco Ragni, Chief Executive Officer

### **Warranty**

Every product from Studiologic by Fatar has been carefully manufactured, calibrated and tested, and carries a warranty. Damage caused by incorrect Transport, mounting or handling is not covered by this warranty. Compensation amounting to more than the price of the device is excluded. For any further informations please refer exlusively to your dealer and/or local distributor. This is based on general terms and condition of the local distributor / FATAR srl, Italy.

## **State of the art**

To ensure maximum quality all Studiologic by Fatar devices are always engineered to be state-of-theart products, therefore updates, modifications and improvements are made without prior notice. Technical specification and product appearance may vary from this manual.

### **Disclaimer**

This product is equipped with a USB Host port, designed and tested for plug & play use with SL MIDI Controllers. This port can also be used with thirdparty MIDI controllers USB class compliant, limited to the MIDI subclass. Devices that use USB Audio cannot be used. Studiologic does not guarantee compatibility with third-party products and cannot be held responsible for damages or malfunctions related to the connection of devices to the Host port of this product.

### **Trademarks**

All trademarks used in this manual belong to their respective owners.

## **Copyright**

No part of this manual may be reproduced or transmitted in any form or by any means without prior consent of the copyright owner:

FATAR Srl Zona Ind.le Squartabue 62019 Recanati, Italy

### **FCC information**

Changes or modifications not expressly approved by the party responsible for compliance could void the user's authority to operate the equipment. (Part. 15.21)

This equipment has been tested and found to comply with the limits for a Class B digital device, pursuant to part 15 of the FCC Rules. These limits are designed to provide reasonable protection against harmful interference in a residential installation. This equipment generates, uses and can radiate radio frequency energy and, if not installed and used in accordance with the instructions, may cause harmful interference to radio communications. However, there is no guarantee that interference will not occur in a particular installation. If this equipment does cause harmful interference to radio or television reception, which can be determined by turning the equipment off and on, the user is encouraged to try to correct the interference by one or more of the following measures:

- Reorient or relocate the receiving antenna
- Increase the separation between the equipment and receiver
- Connect the equipment into an outlet on a circuit different from that to which
- the receiver is connected
- Consult the dealer or an experienced radio/TV technician for help

Contains FCC ID: S9NSPBTLE1S

*Specifications are subject to change without notice.*